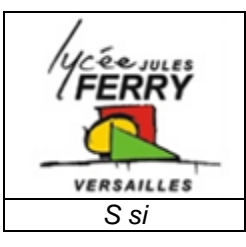

# **Schéma cinématique PILOTE TP32**

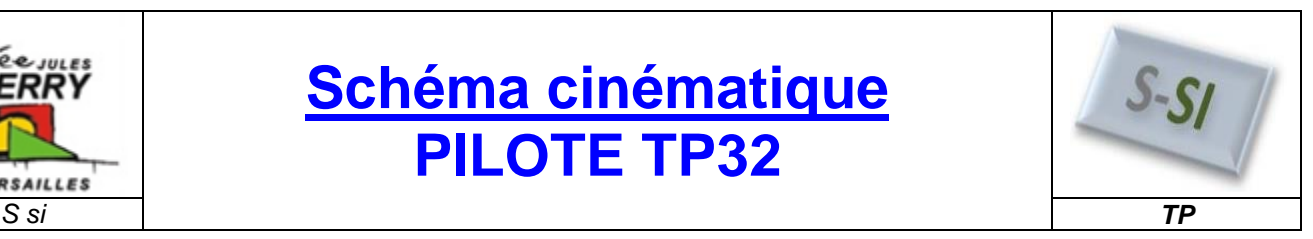

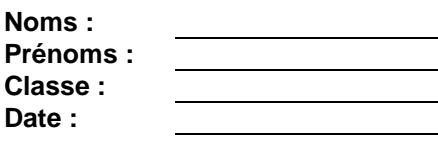

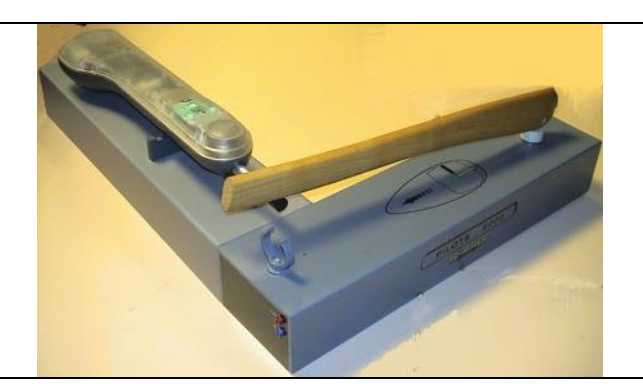

**Note : /20**

# **Compétences abordées :**

A2 Analyser le système

B2 Proposer ou justifier un modèle

### **Problématique :**

On veut répondre à la question suivante : *« Comment créer le modèle d'un mécanisme afin de l'exploiter en simulation ? »*

# **Critères d'évaluation et barème :**

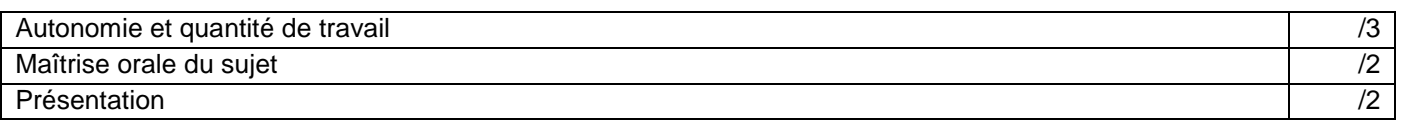

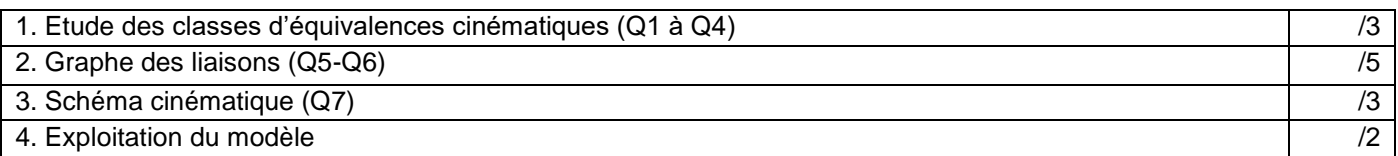

# **1. Etude des classes d'équivalences cinématiques :**

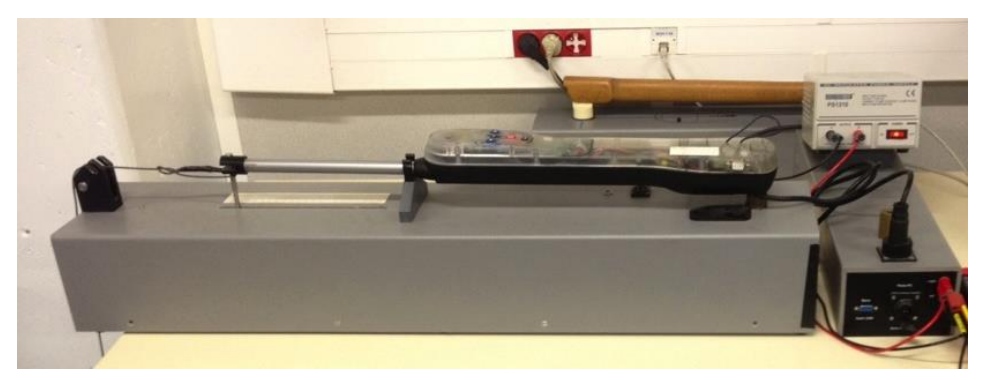

Mettre en marche le pilote et observer les groupes de pièces qui n'ont aucun mouvement entre elles.

Ces groupes de pièces sont appelés *Classes d'Equivalence Cinématiques (CEC)*.

*Q1. Sur la vue 3D page suivante, colorier la CEC « Corps » en rouge.*

*Q2. Sur la vue 3D page suivante, colorier la CEC « Vis » en vert.*

*Q3. Sur la vue 3D page suivante, colorier la CEC « Tige » en bleu.*

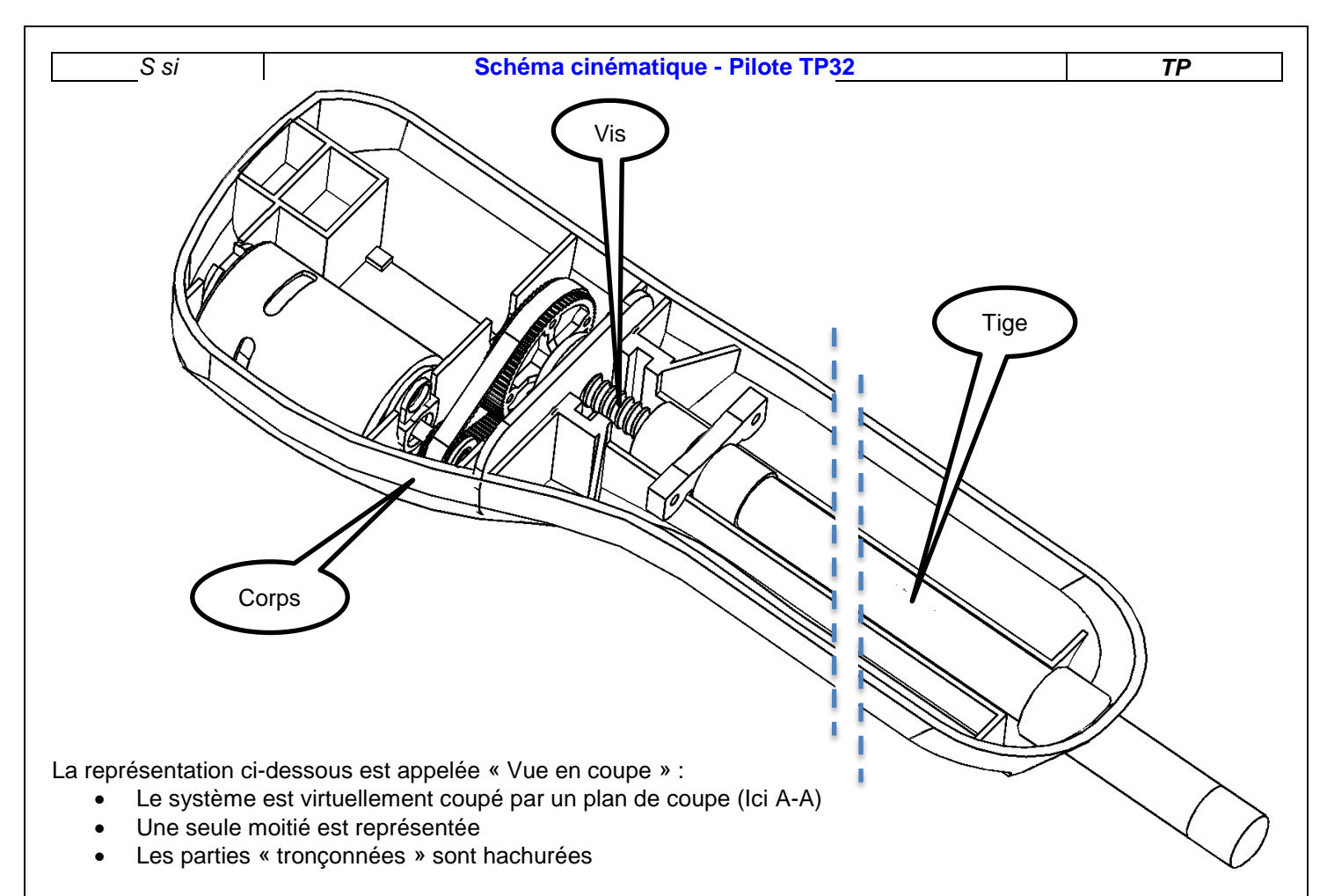

*Q4. Colorier avec les mêmes couleurs la vue 2D ci-dessous (ne pas colorier dans l'encadré en pointillé et le moteur) :*

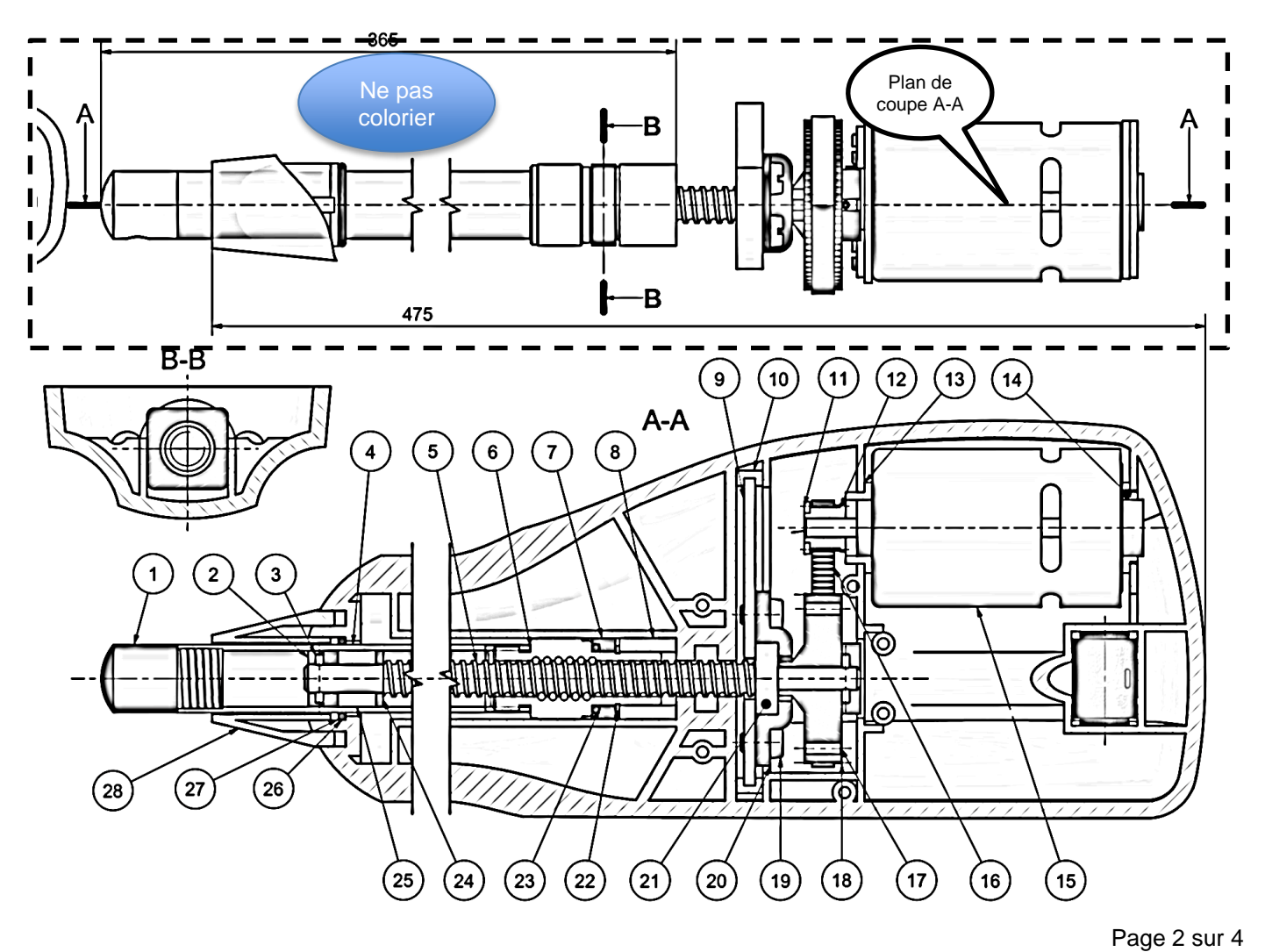

#### *S si* **Schéma cinématique - Pilote TP32** *TP*

Liaison 1/4

# **2. Graphe des liaisons :**

Le graphe des liaisons est un modèle de mécanisme représentant les CEC et les liaisons qui le composent :

#### $CEC2$  CEC3 Liaison 1/3 CEC4 Liaison 3/2 Liaison 4/3 Liaison 1/2

CEC1

*2.1. Analyse des liaisons :*

Sur la vue en perspective ci-dessous, on a colorié :

- En rouge les surfaces de contact entre les CEC **« Corps » et « Vis »**
- En vert les surfaces de contact entre les CEC **« Corps » et « Tige »**
- En bleu les surfaces de contact entre les CEC **« Tige » et « Vis »**

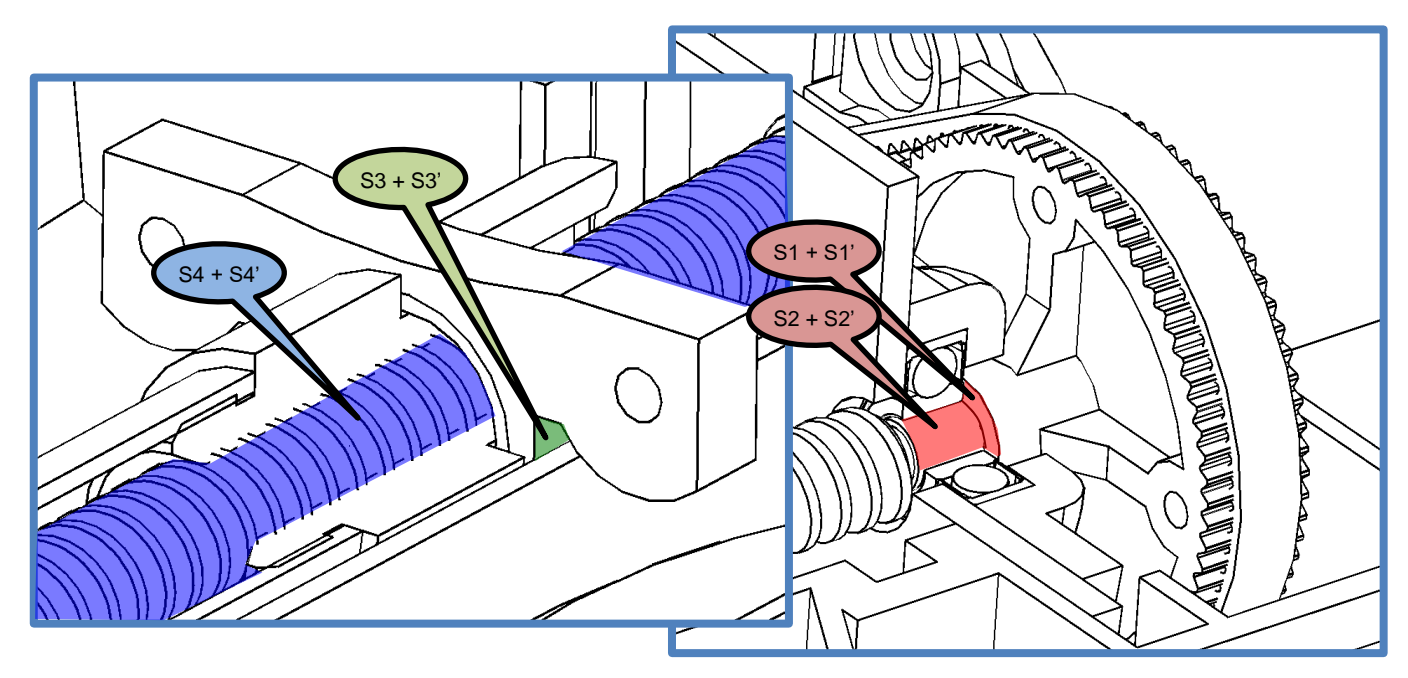

#### *Q5. Compléter le tableau suivant :*

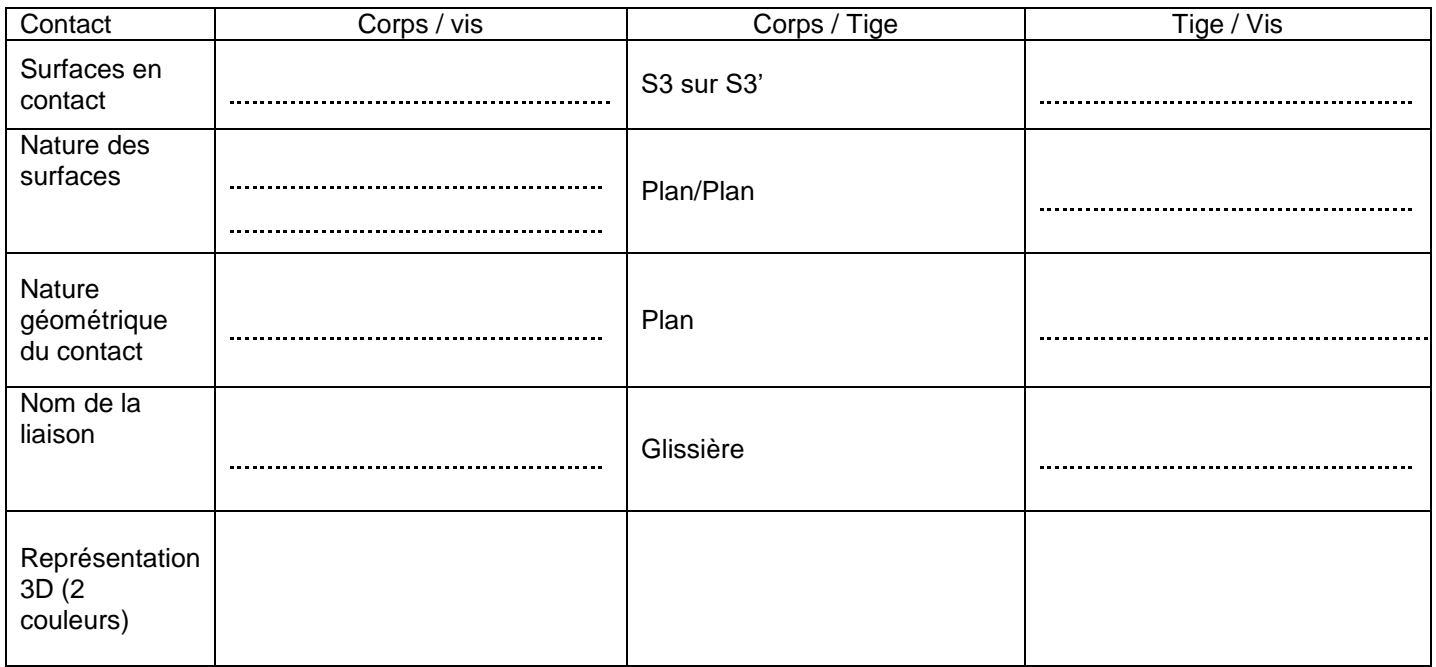

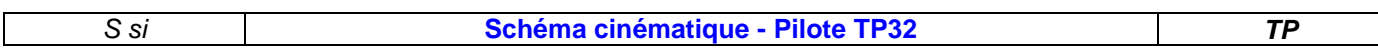

### *2.2. Graphe :*

*Q6. Réaliser le graphe des liaisons en utilisant le nom des CEC défini précédemment et en respectant les couleurs de la question 1 :*

## **3. Schéma cinématique :**

*Q7. Réaliser le schéma cinématique du pilote sur la vue en transparence, avec les couleurs définies dans la question 1.*

**Note** : Par convention, on repère le bâti par un **KK** (relié à la CEC bâti).

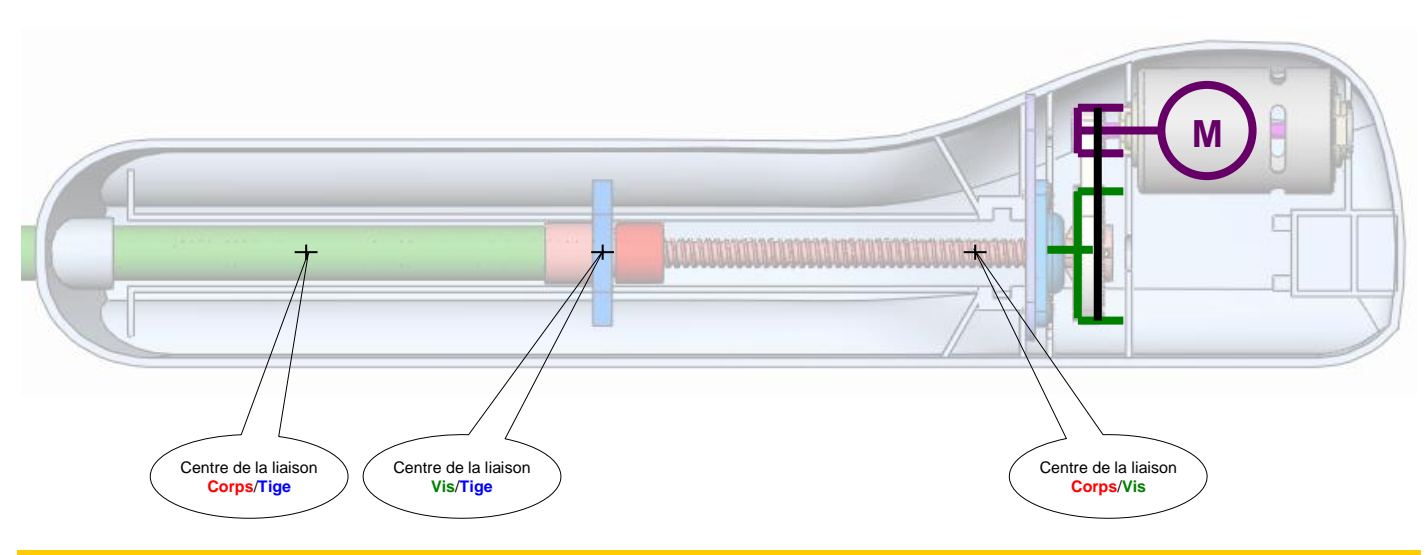

## **4. Exploitation du modèle :**

Ouvrir la maquette SolidWorks, et s'assurer que Méca3D est activé.

Dans l'onglet Méca3D, effectuer un clic droit sur « Mécanisme » et cliquer sur « Construction Automatique ».

Corriger les liaisons au besoin, effectuer un calcul mécanique et simuler le fonctionnement du pilote.

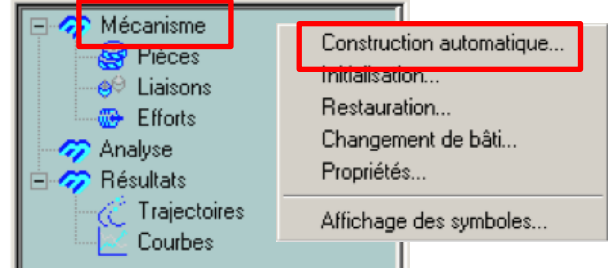